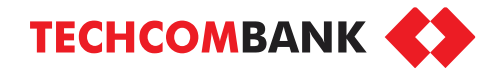

# **BẢO HIỂM AN GIA NHƯ Ý TRÊN TECHCOMBANK MOBILE**

- Dành riêng cho KH TCB
- Tích lũy an toàn, thời gian đóng phí ngắn hạn
- Bảo vệ sinh mạng tới 5 tỷ, trợ cấp nằm viện tới 3tr/ngày

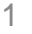

**[Menu](#page-1-0)** 

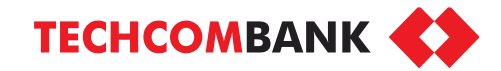

<span id="page-1-0"></span>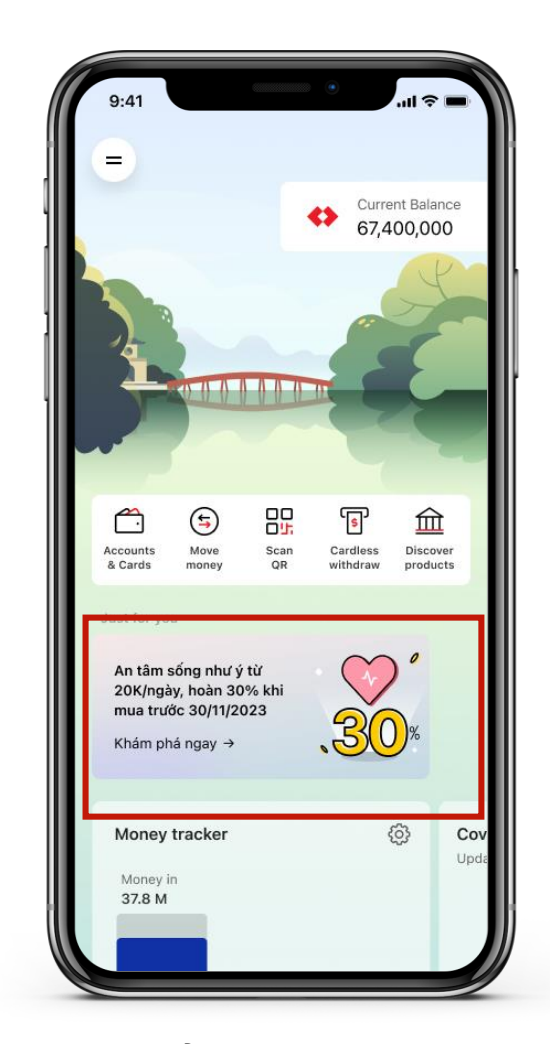

1.1.1. Ở màn hình chính, chọn banner giới thiệu sản phẩm (dành cho các KH mục tiêu)

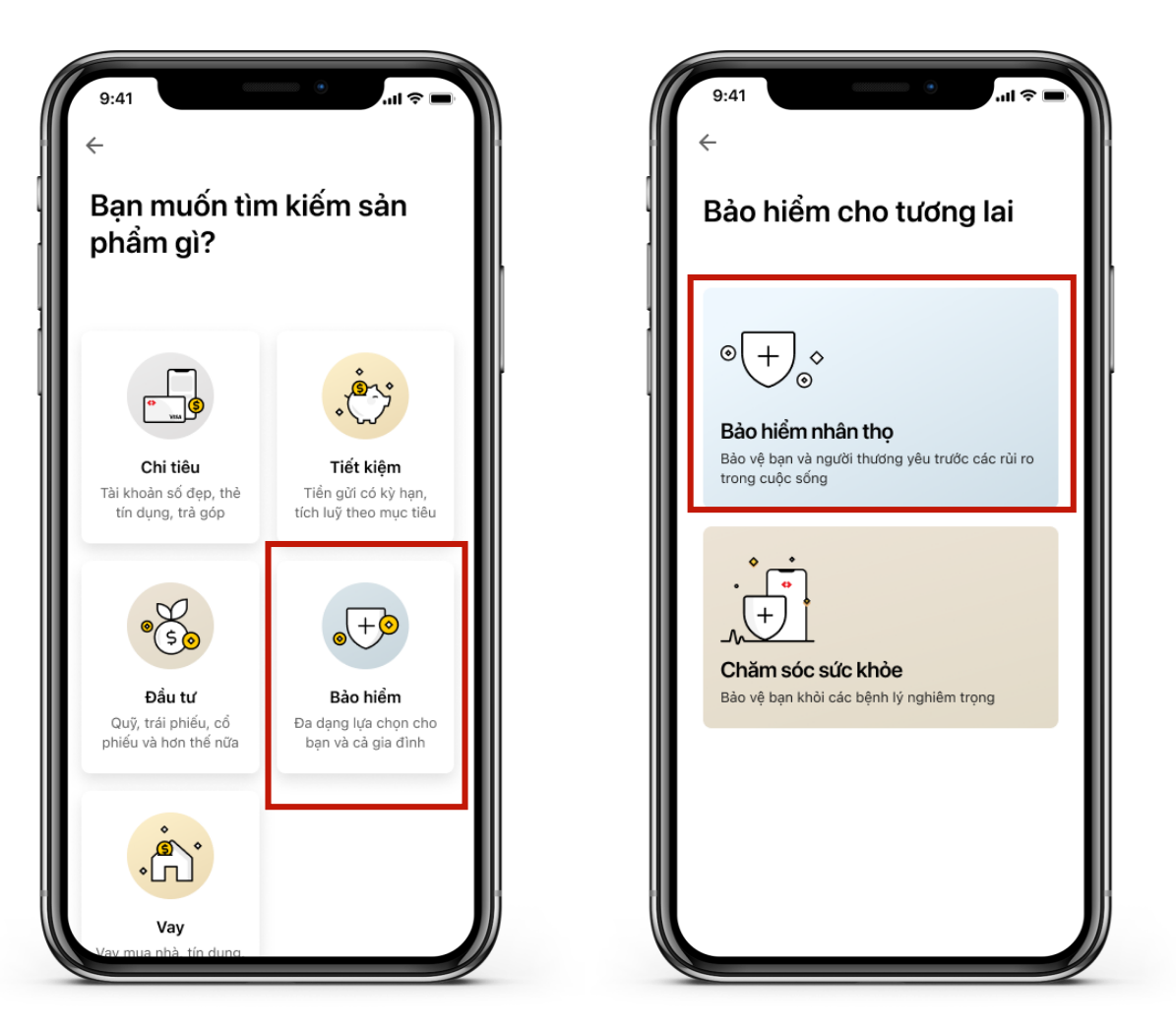

1.1.2. Hoặc chọn **Khám phá sản phẩm >> Bảo hiểm >> Bảo hiểm nhân thọ**

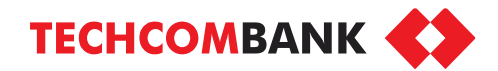

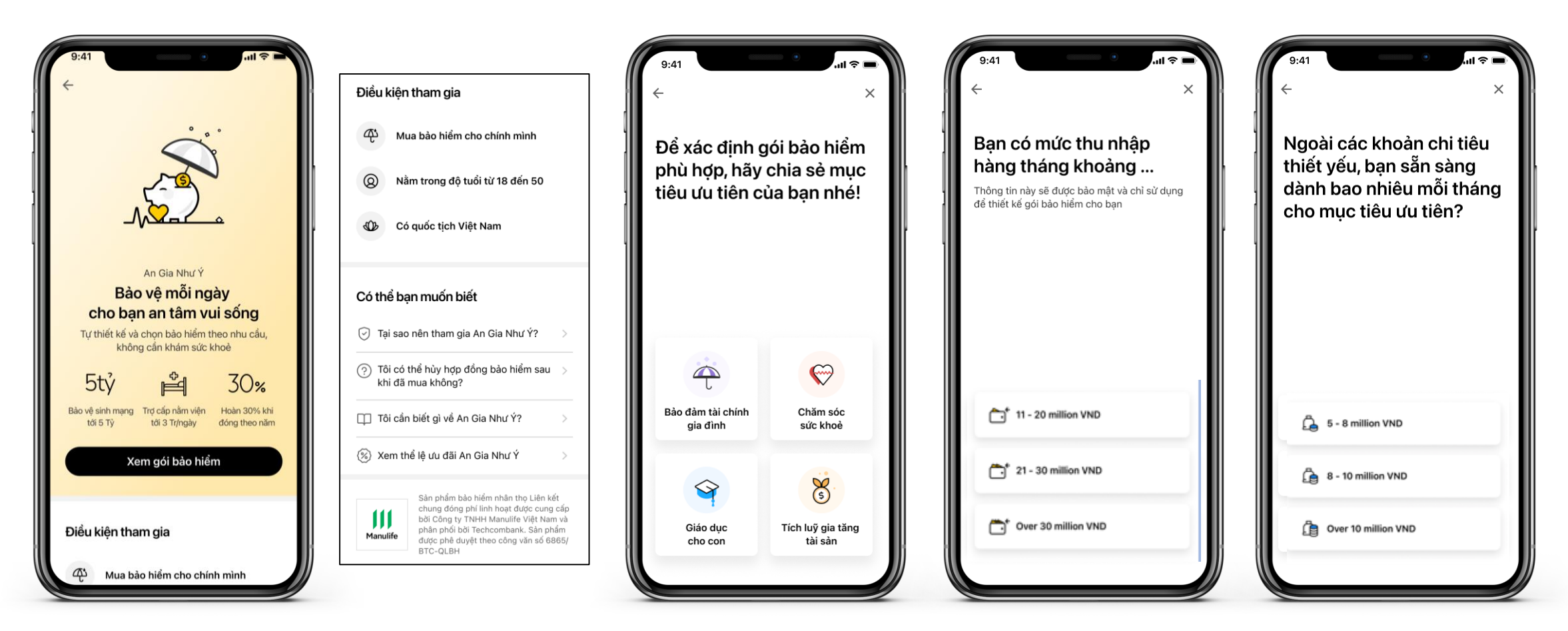

1.2. Ở màn hình giới thiệu sản phẩm, chọn **Xem gói bảo hiểm** để bắt đầu hoặc cuộn xuống để đọc thêm về sản phẩm.

1.3. Lần lượt trả lời các câu hỏi về mục tiêu ưu tiên, thu nhập hằng tháng và ngân sách cho mục tiêu ưu tiên

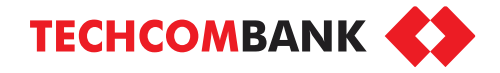

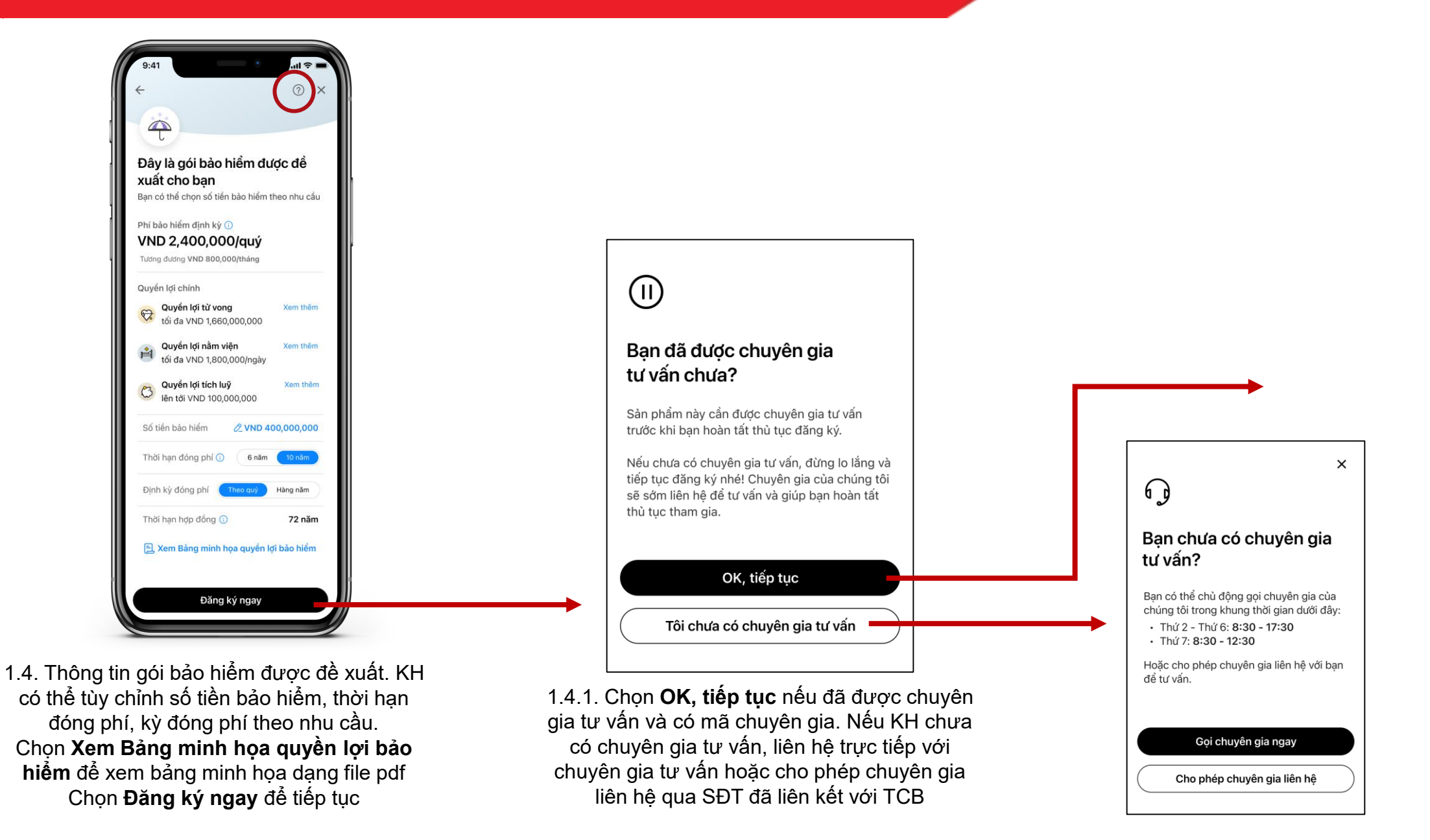

## 1. ĐĂNG KÝ BẢO HIỂM TRỢ CẤP THU NHẬP AN GIA NHƯ Ý

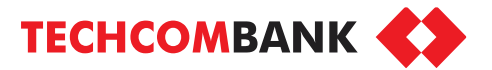

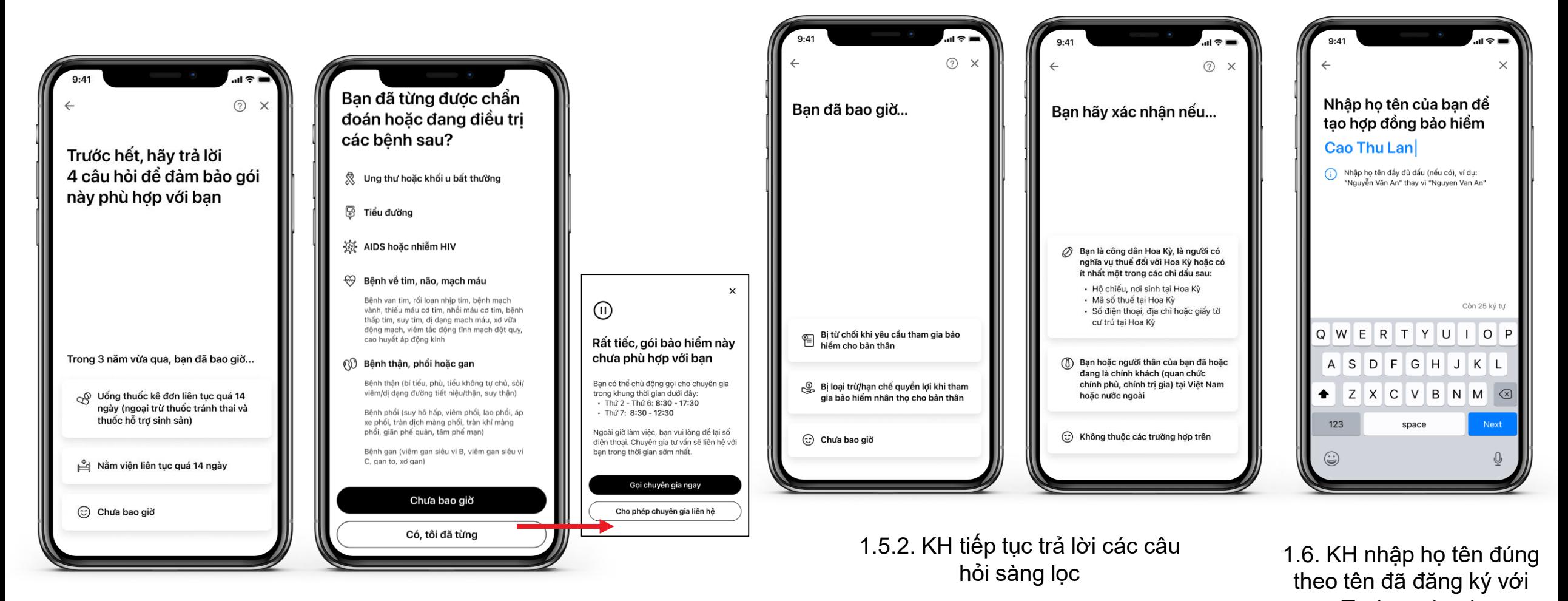

1.5.1. KH trả lời các câu hỏi sàng lọc về tiền sử mắc bệnh. Ở Techcombank câu 2, KH chọn **Chưa bao giờ** để tiếp tục đăng ký. Nếu chọn **Có,** sản phẩm nhận diện KH chưa phù hợp và cần chuyên gia tư vấn thêm

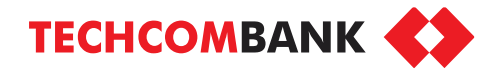

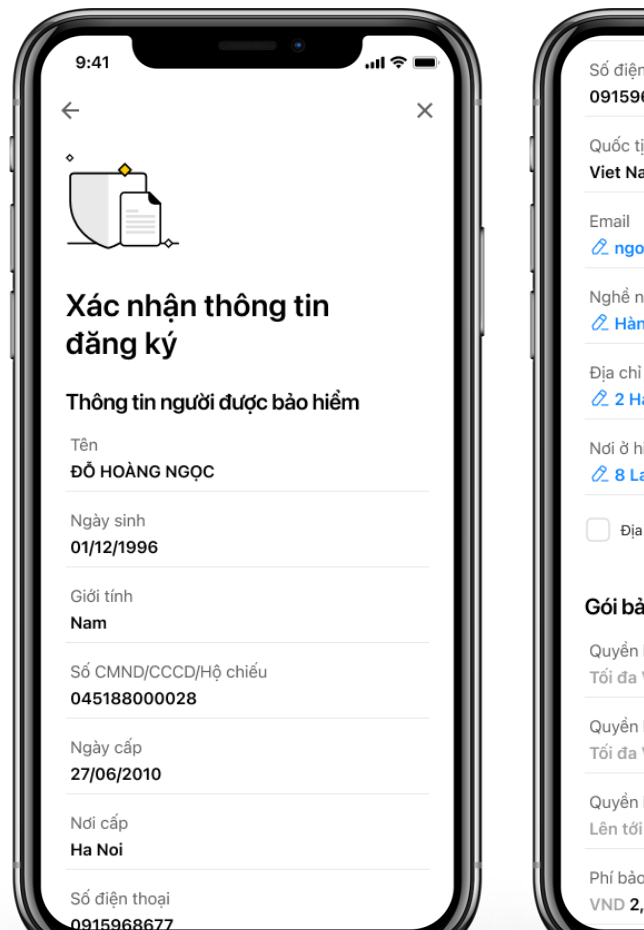

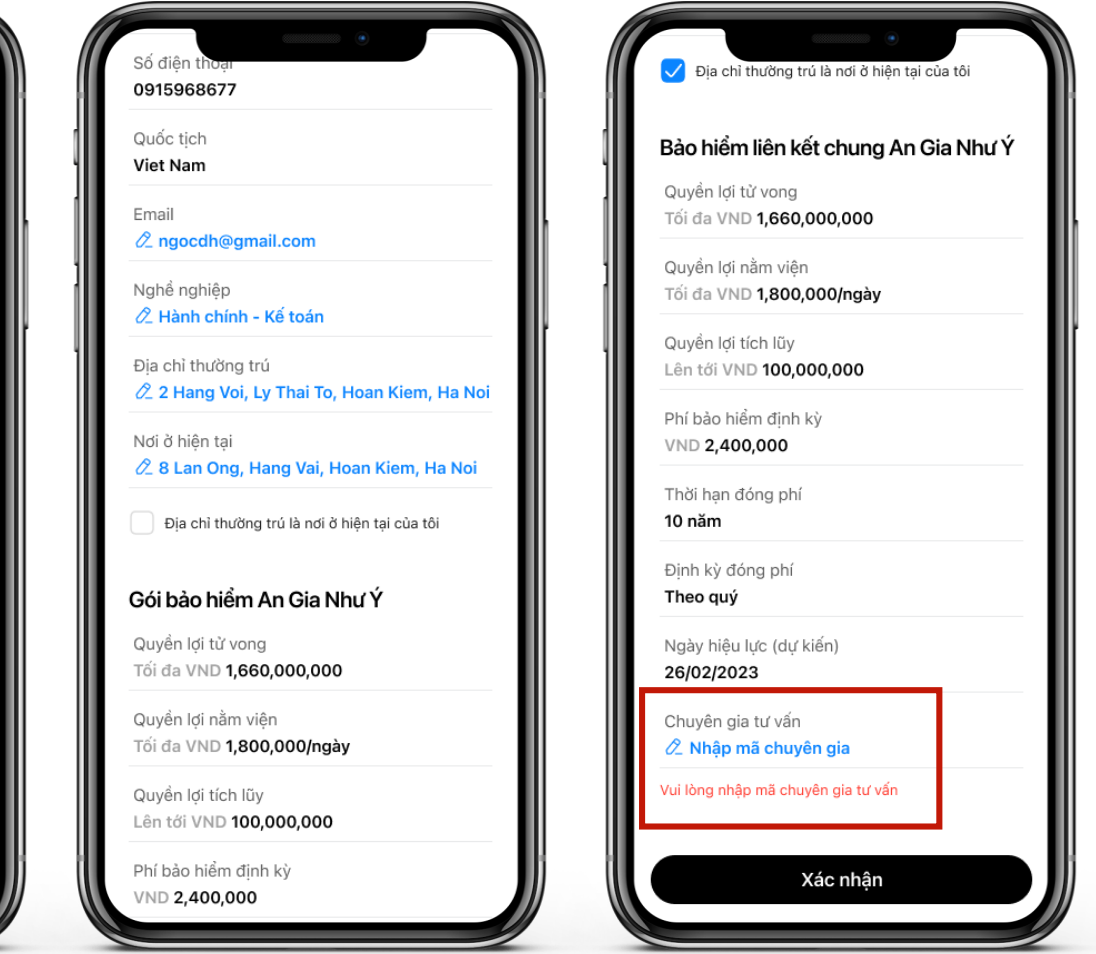

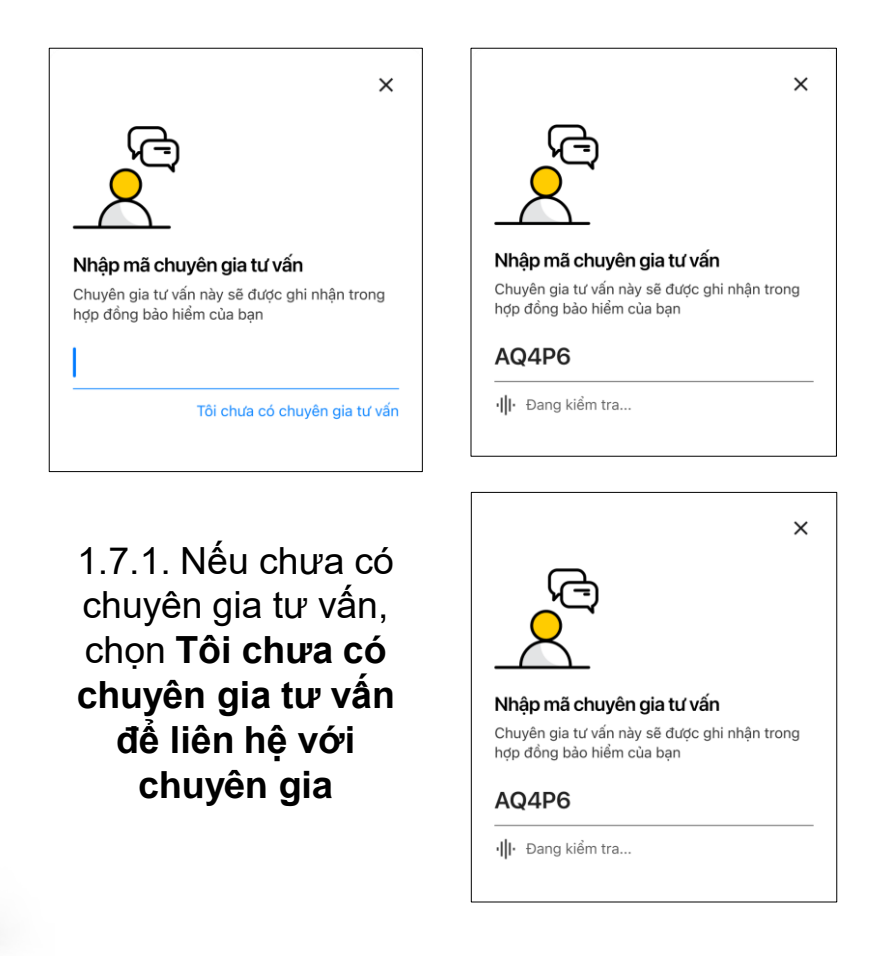

1.7. Cuộn màn hình để kiểm tra lại các thông tin đăng ký, nhập mã chuyên gia tư vấn rồi chọn **Xác nhận.**

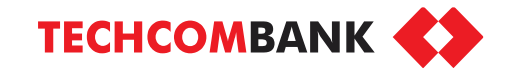

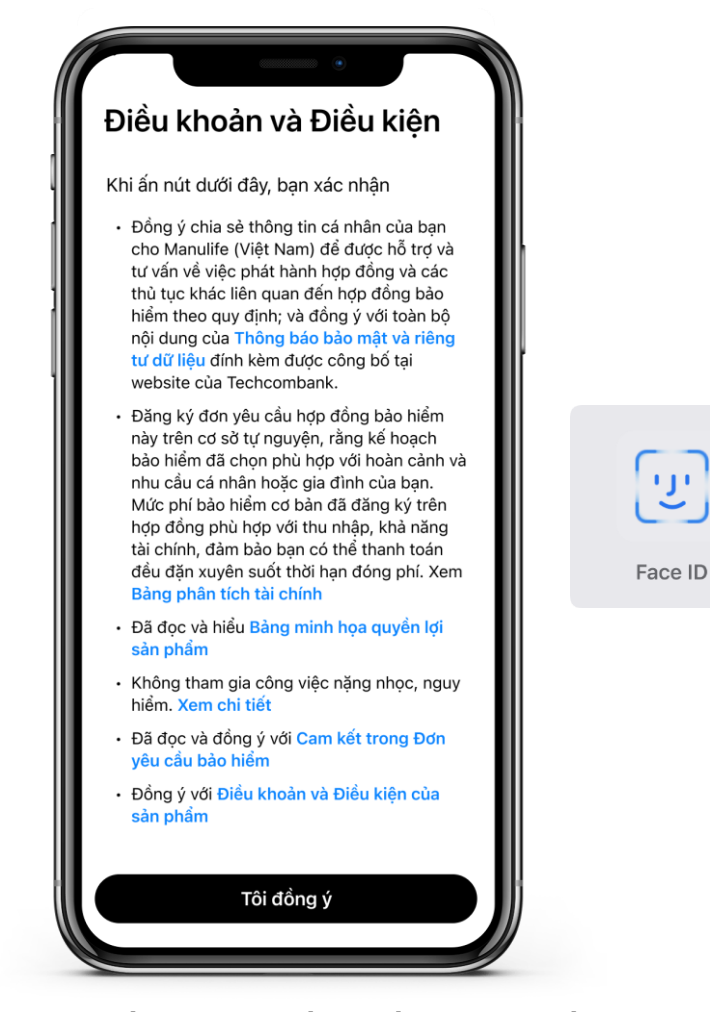

1.8. Đọc tất cả các cấu phần trong điều khoản và điều kiện bằng cách chọn mục màu xanh tương ứng trước khi chọn **Tôi đồng ý** và thực hiện xác nhận bằng mã mở khóa hoặc sinh trắc học.

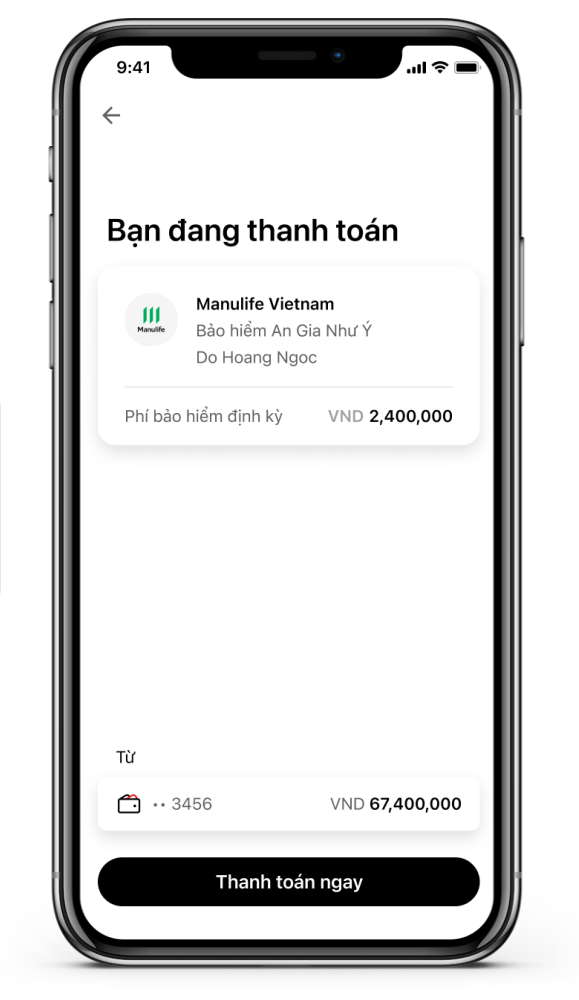

1.9. Thanh toán phí của kỳ thanh toán đầu tiên. Chọn TK nguồn và chọn **Thanh toán ngay**

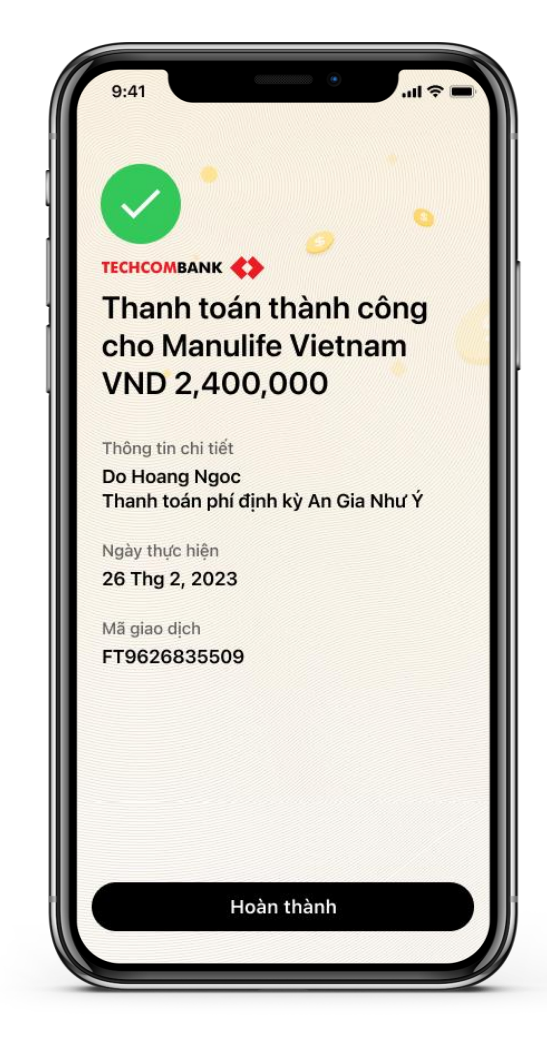

1.10. Thanh toán thành công. Chọn **Hoàn thành** để quay lại màn hình chính

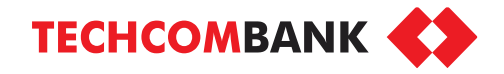

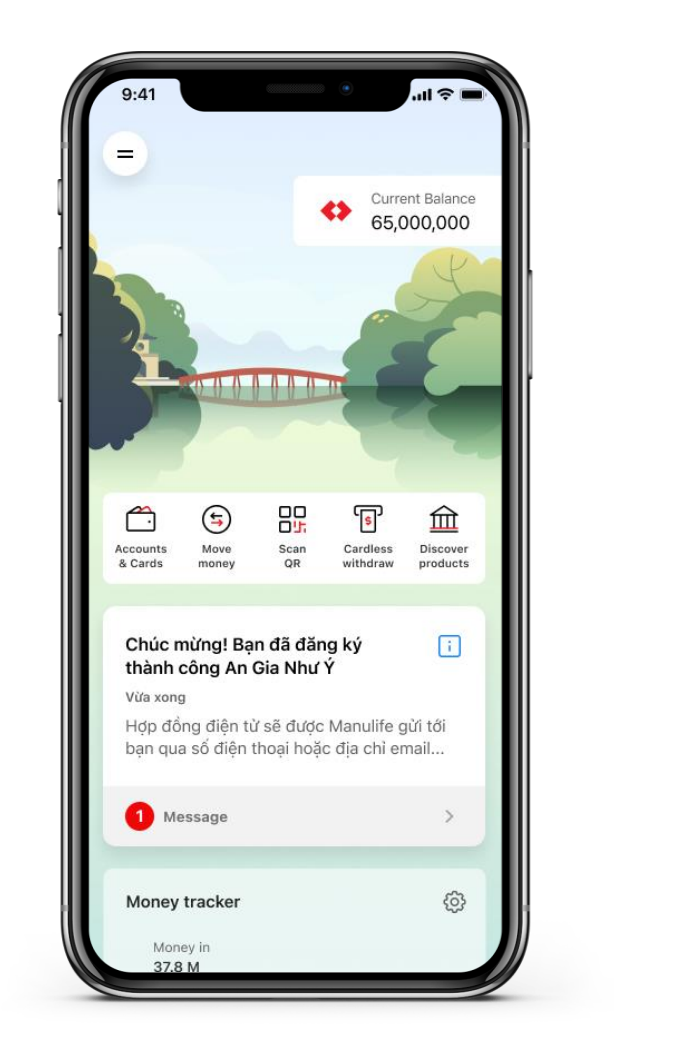

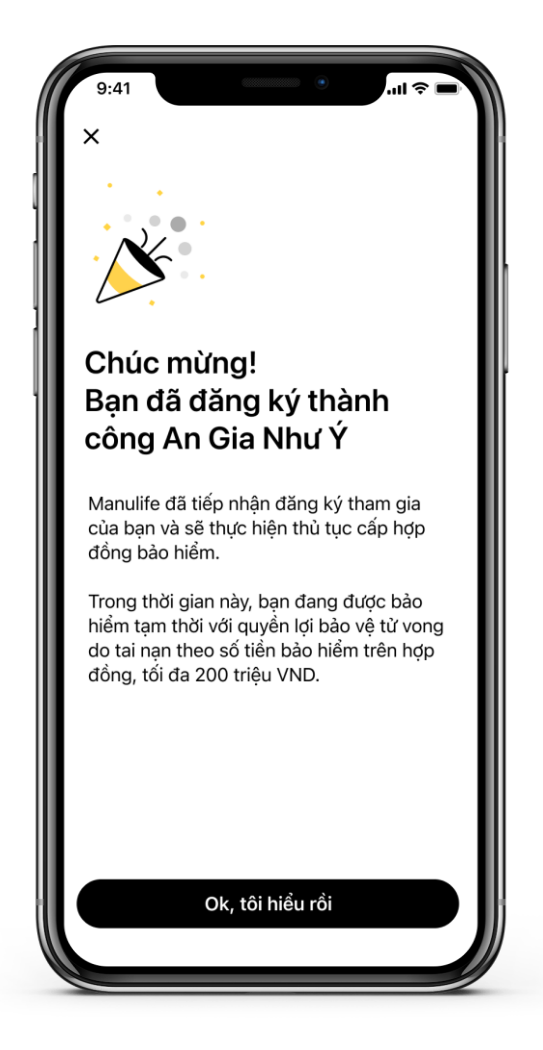

1.11. KH nhận thông báo đăng ký thành công bảo hiểm An Gia Như Ý. Manulife sẽ gửi thông báo và hợp đồng qua email cùng thông báo qua SMS với SĐT đã đăng ký với TCB của KH

## 2. QUẢN LÝ BẢO HIỂM AN GIA NHƯ Ý

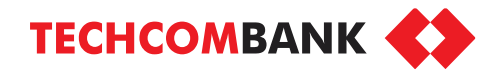

sang trang web của Manulife để thực hiện bồi thường

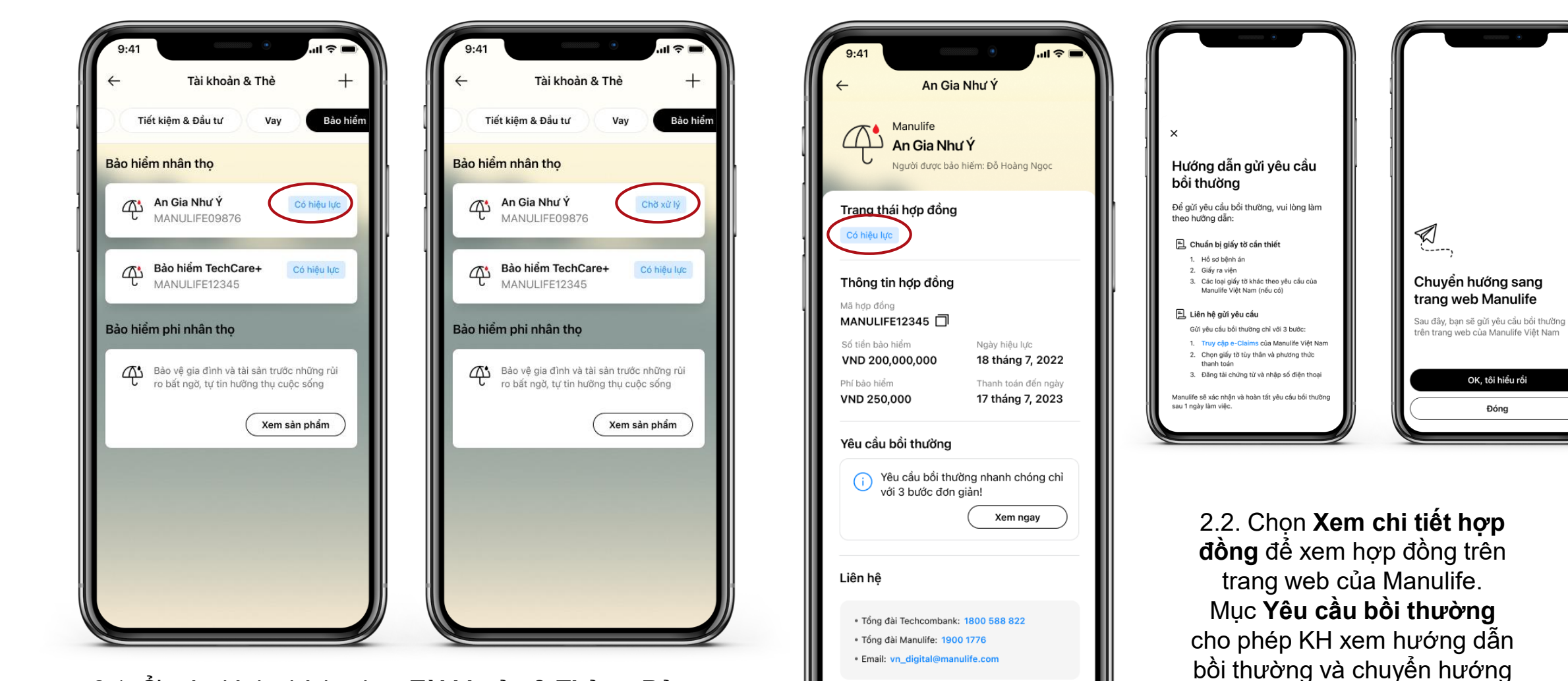

Xem chi tiết hợp đồng

2.1. Ở màn hình chính, chọn **Tài khoản & Thẻ >> Bảo hiểm >> An Gia Như Ý.** 

*Hợp đồng đã được phát hành được gắn thẻ Có hiệu lực, hợp đồng chưa được phát hành được gắn thẻ Đang xử lý*

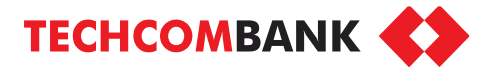

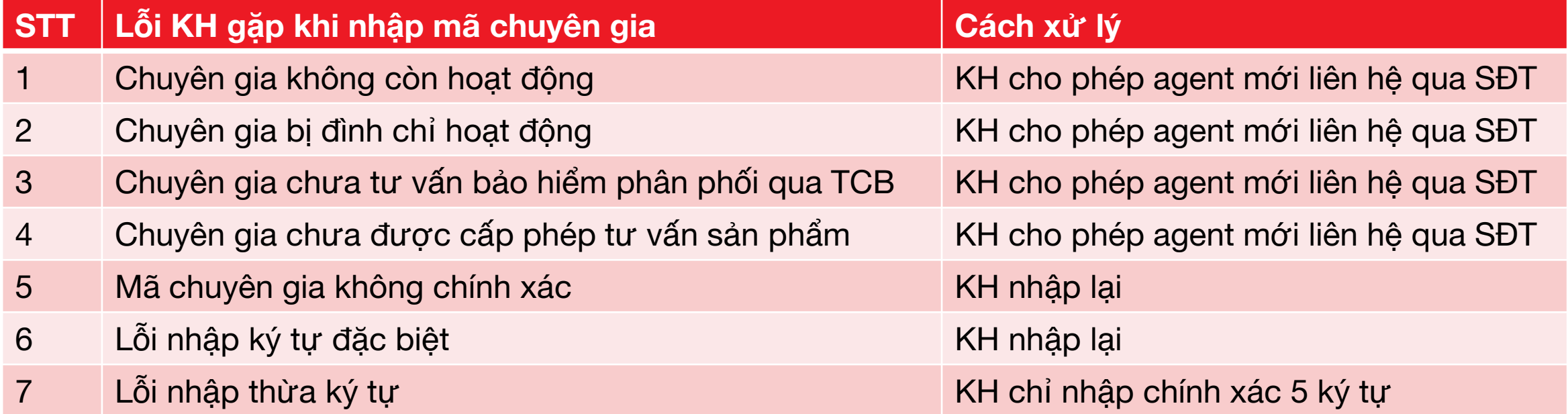